# CREATING YOUR POSTCARD

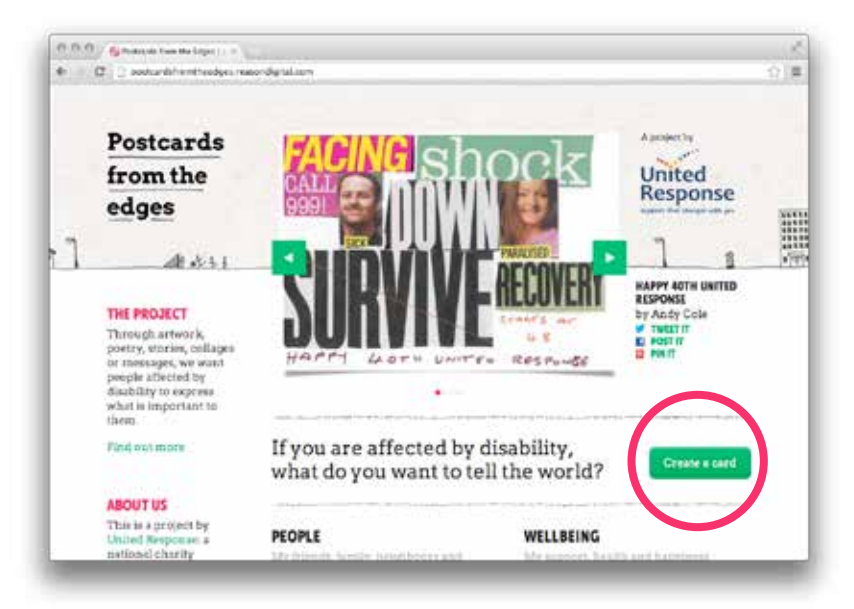

## 1. GETTING STARTED

To start creating a postcard on the Postcards from the Edges website click one of the green 'Create a card' buttons. These can be found on the homepage and on each of the postcard category pages.

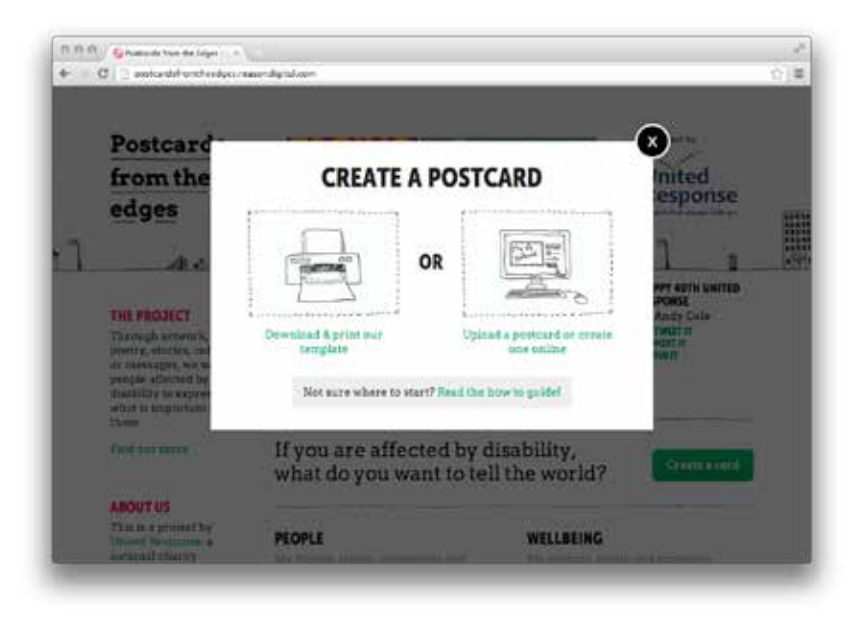

You'll then be given two options. To download and print our template, or to upload a card & create one online.

#### *Print our template*

To create a postcard offline to send to us or scan in choose the 'Download & print our template' option.

(go to step 2)

#### *Upload a scanned or photographed card*

To get a card created offline onto the website choose the 'Upload a Postcard or Create Online' option.

(go to step 3)

#### *Create a card Online*

To create your postcard entirely on the website choose the 'Upload a Postcard or Create Online' option.

(go to step 4)

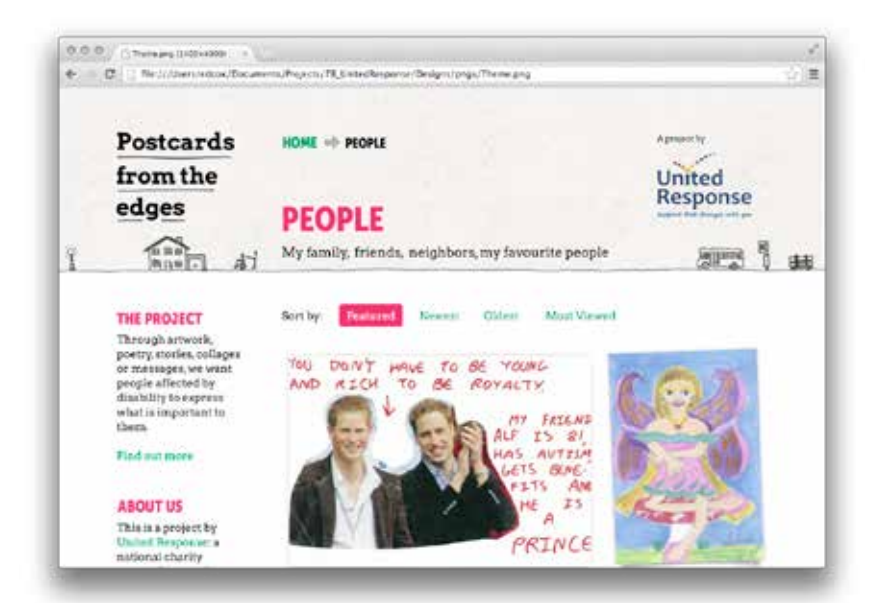

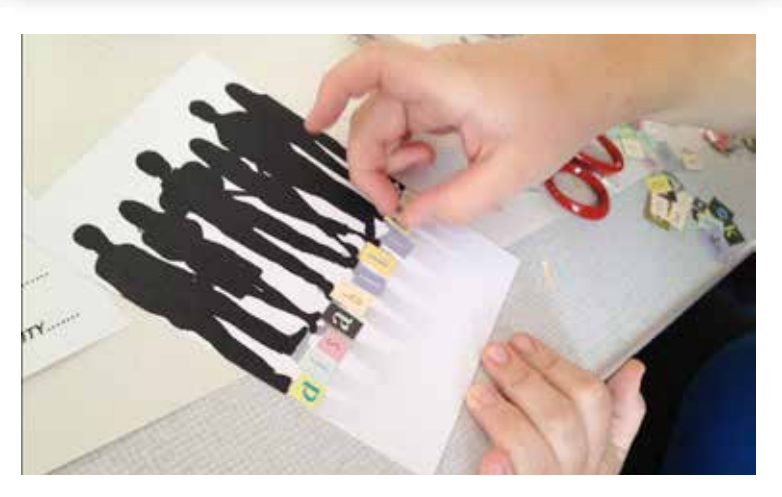

## 2. PRINT OUR TEMPLATE

Clicking on the 'Print our template button' should download our Postcards from the Edges template .pdf.

Print this template on an A4 sheet of paper or card at actual size then cut it out.

Take a look at some of the themes and other postcards people have created to get some inspiration for your card.

Have fun creating your card!

## 3. UPLOAD YOUR CARD

If you have created a postcard offline (at home or in a workshop) that you want to be shown on the website then the first thing you need to do is to get that card onto your computer.

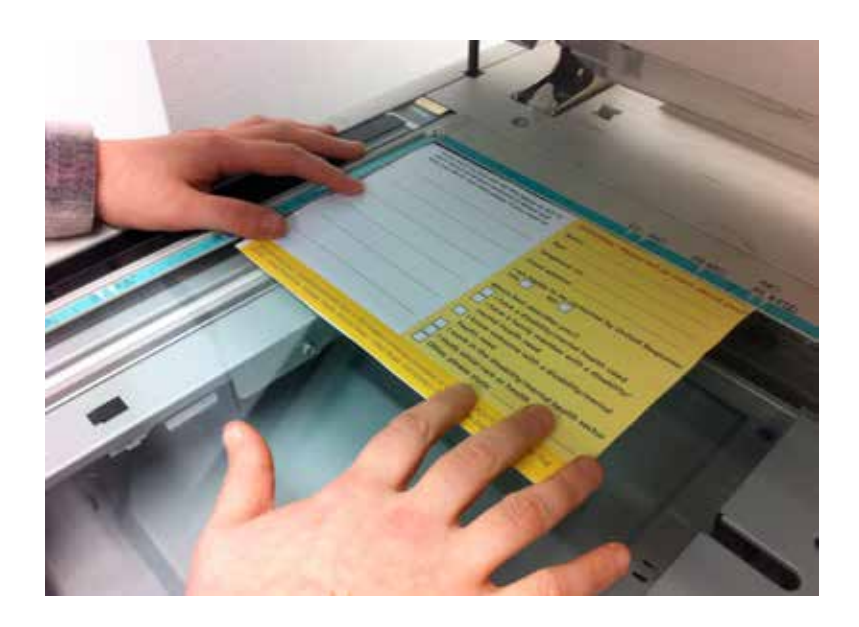

If you have a scanner then you can simply use that to scan your postcard onto your computer.

Make sure you choose .jpeg or .jpg format.

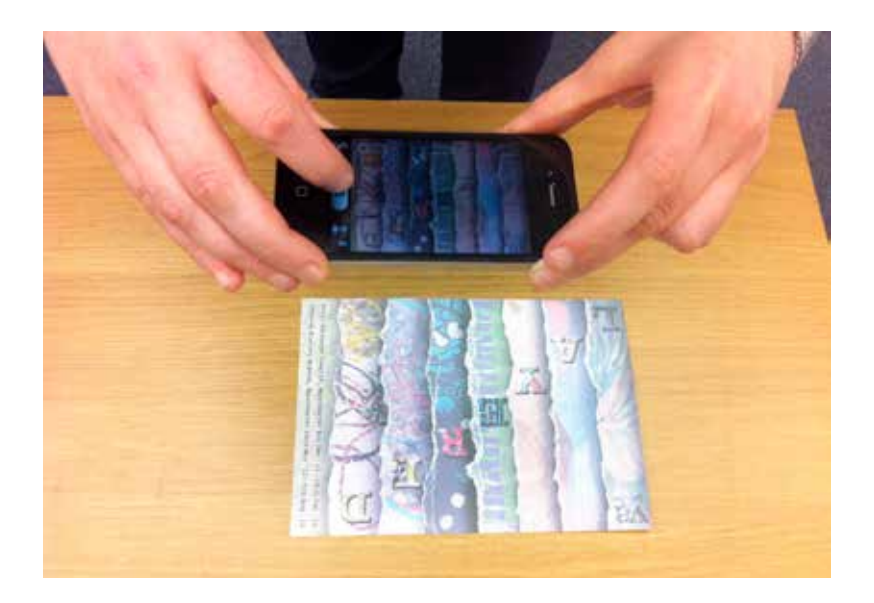

If you don't have one then instead you can use a digital camera or mobile phone to take a photo of your postcard and then transfer that onto your computer. This can be done with most phones and camera by connecting a USB cable from the device to your computer, then copying the photo across to your computer.

For more help on this refer to your phone or camera's instructions guide

Whichever way you choose make sure that the image is a JPEG, PNG or BMP file (you can tell this by what letters follow the photo's name, make sure it ends with .JPEG, .PNG or .BMP) and that the image is horizontal.

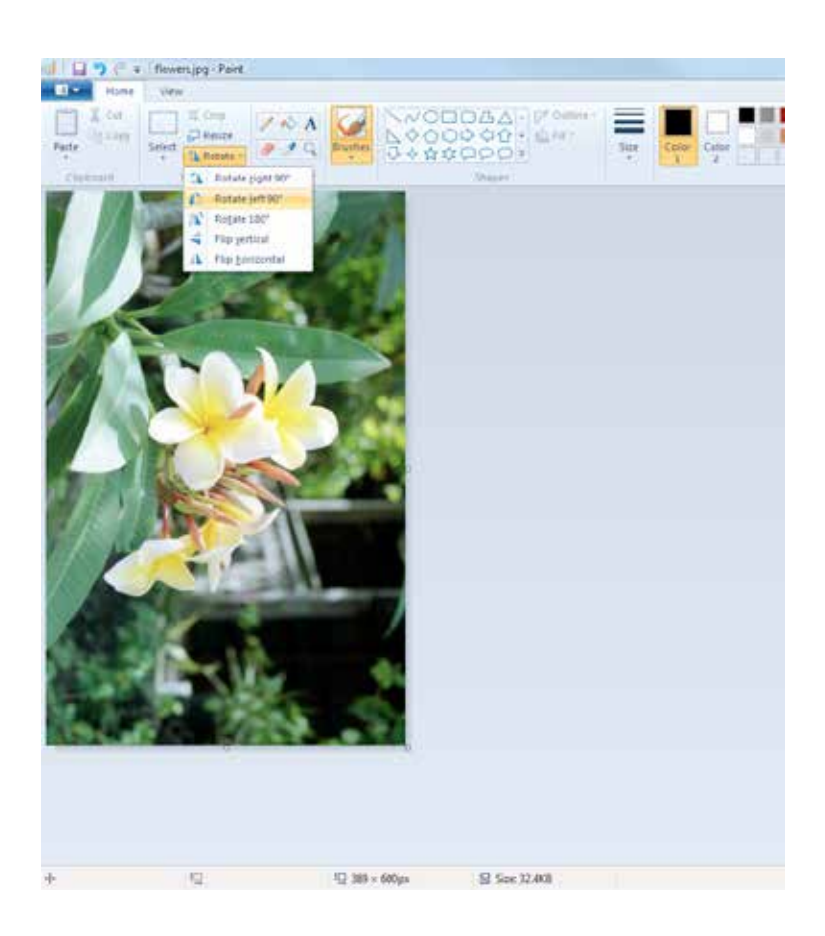

If your image isn't horizontal you can use programs like Windows Photo Viewer or Microsoft Paint to rotate it.

Remember to save your file!

## 4. CREATE YOUR CARD ON THE WEBSITE

Have your created postcard image or any images you'd like to use to create your card in an easilly accessible place on your computer.

Click the 'Create a Card' button and choose the 'Upload a postcard or create one online' option.

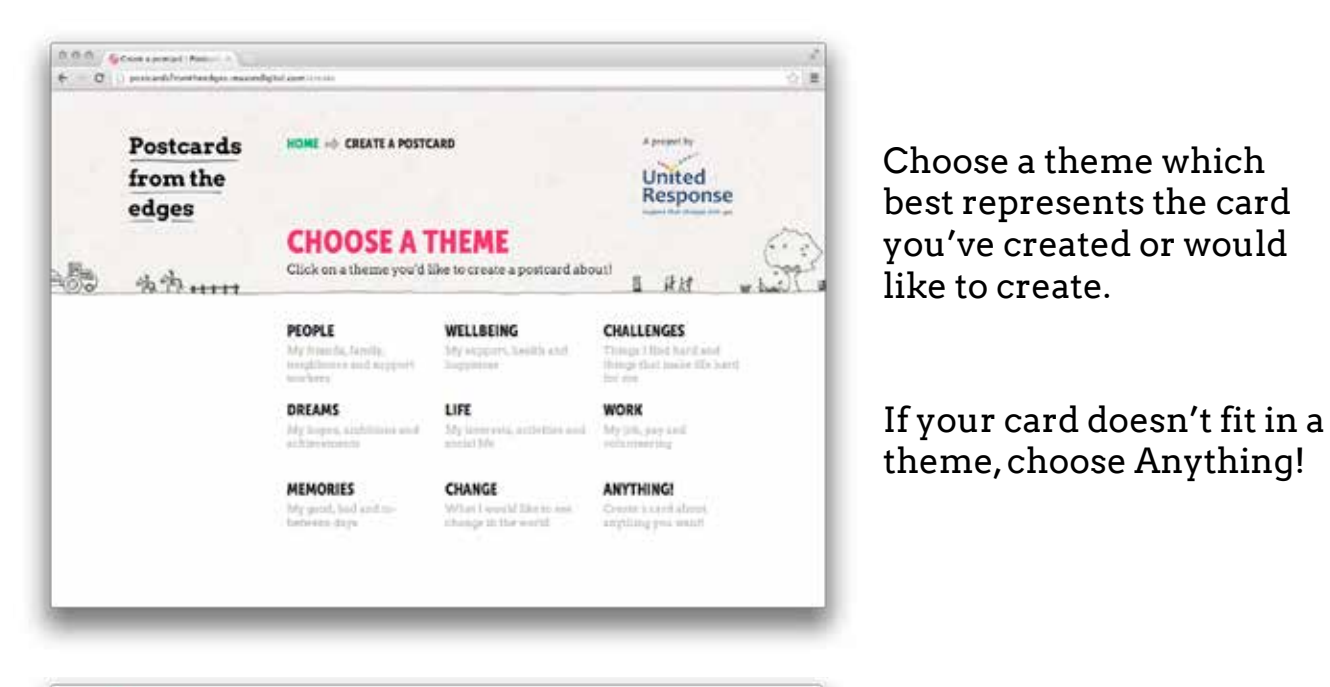

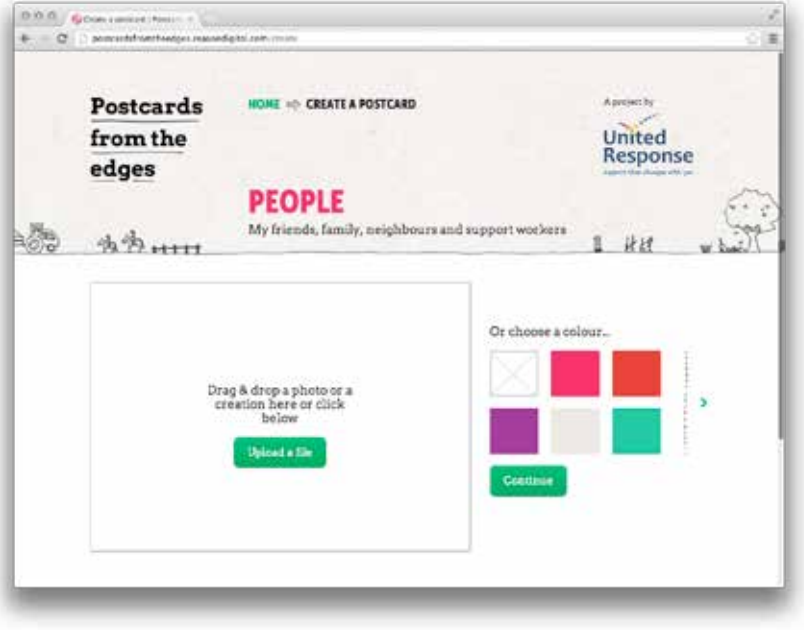

You can drag and drop your image onto the postcard area on the left or click the upload file button to navigate to it manually.

If you don't have any images you'd like to use choose a background colour instead.

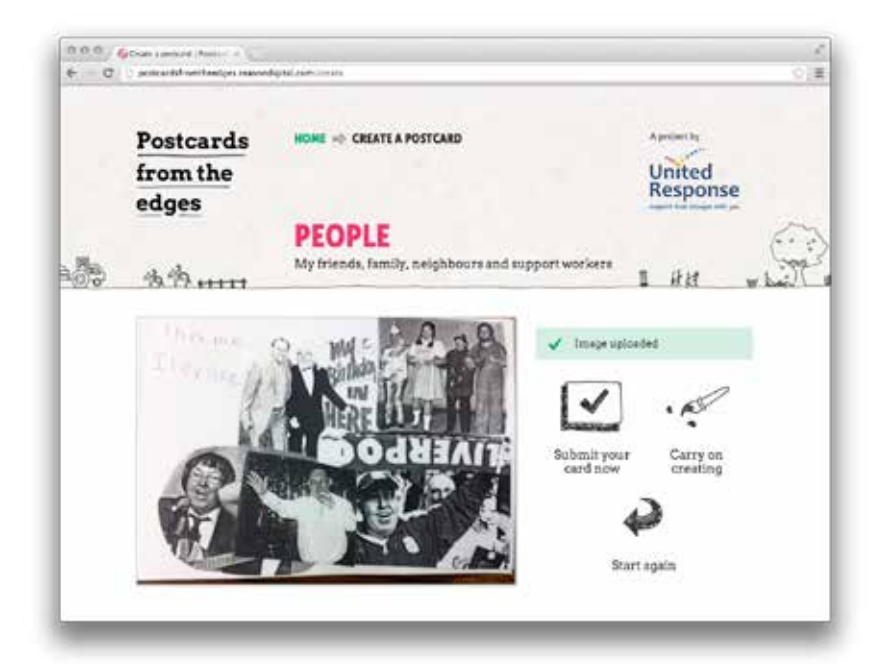

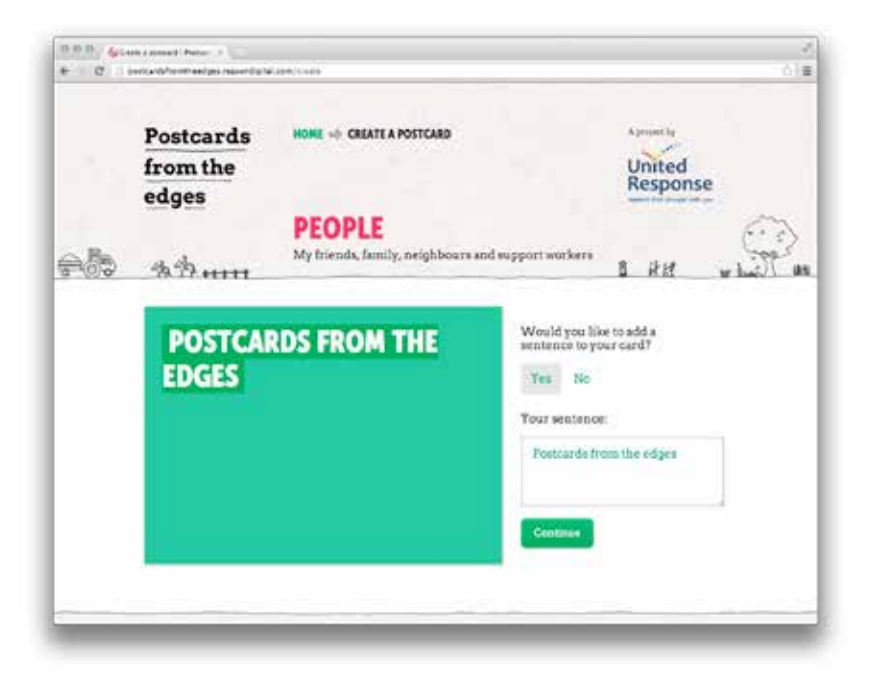

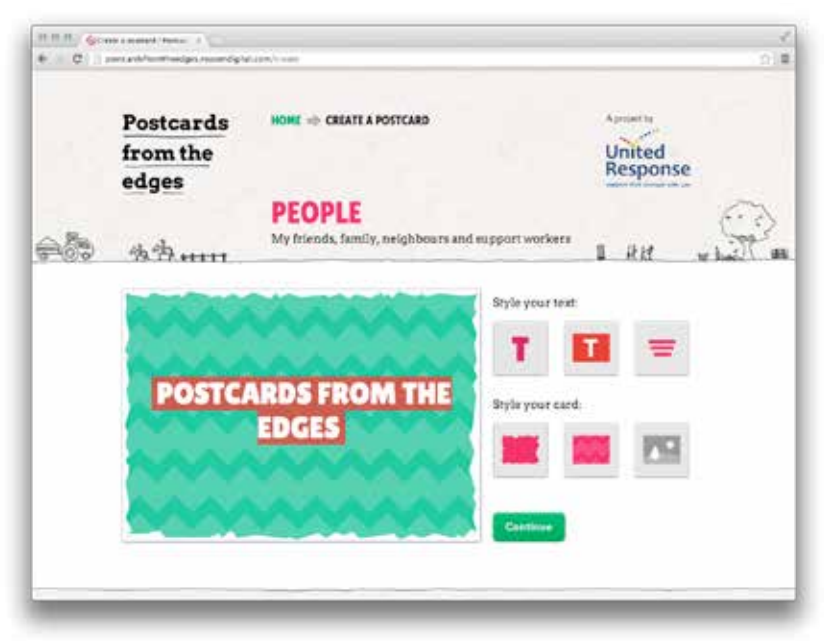

If you chose to upload an image you'll be given the option to submit your card.

Or you can click 'Carry on creating' to add text & other styles to your image.

If you'd like to upload a different image click 'Start again'

Next you'll be given the option to add a sentence to your card.

Try and think of something you'd really like to say to the world about your chosen theme.

If you like your image the way it is, click no and continue without a sentence.

Next you can add some funky styles to your card! Use the buttons to cycle through different options.

The first row of buttons change the style and position of your text if you added any.

The second row change the style of your image or background colour.

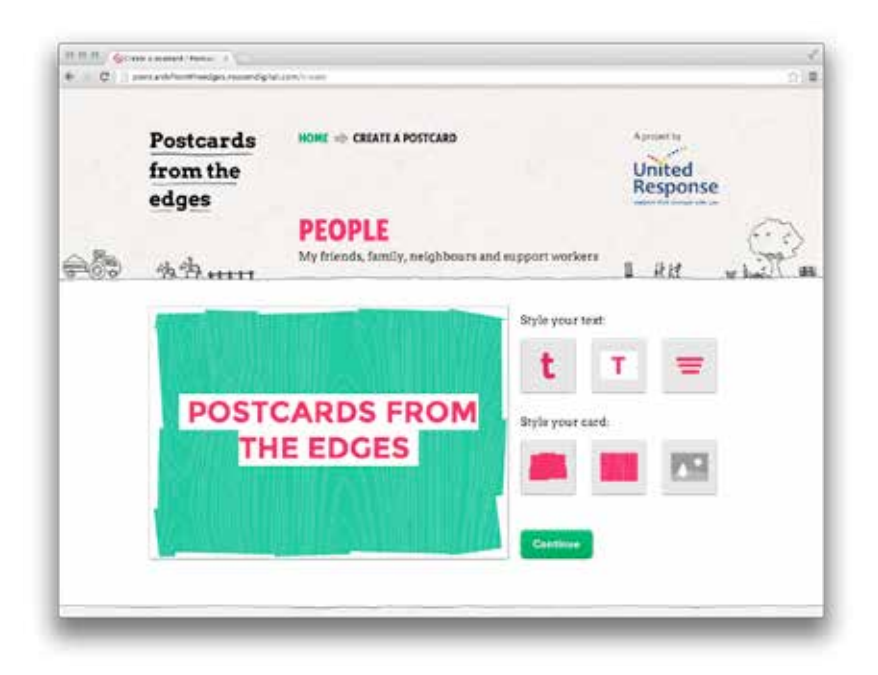

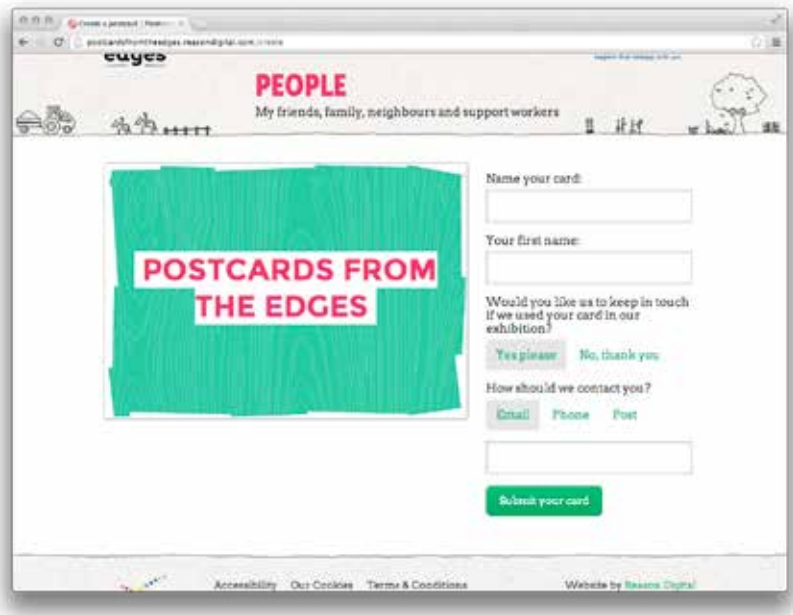

Once you are happy with your card click the continue button to submit it to the website.

To display the card on the website we need a few details.

Firstly you need to name your card. This will appear beside your card and with your first name.

Next you can choose one way for us to contact you incase we use your postcard in our exhibition. Don't worry, we'll never use these details for anything else.

#### GREAT! YOUR CARD IS NOW ON THE WEBSITE

You should be able to see your card live on the website now. If you would like to tell us more about your card, leave a comment in the comments below.

If you have any comments, problems or suggestions, or would like to get more involved in Postcards from the Edges get in touch!

#### postcards@unitedresponse.org.uk

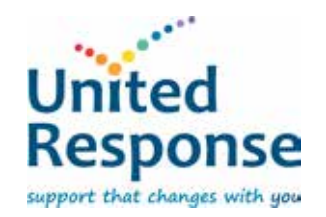